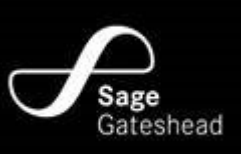

# Zoom

All sessions will be taking place using Zoom. You do not have to have a Zoom account to attend. You will be prompted to download the software, once you have clicked on the link that you have been provided. It is completely free!

#### Laptops and Computers:

If you are on a laptop or a desktop computer you can either follow the link for the session that has been sent to you and you will then be prompted to download Zoom, or you can download the software in advance by visiting www.zoom.us/download

### Phones or Tablets:

If you are using an i-phone, tablet or Android device you can download the Zoom app from the App Store. The App is called "ZOOM Cloud Meetings". You can follow this link on your device to be prompted to download the correct app www.zoom.us/download

# Before the Class

Before the class you will receive an email from Sage Gateshead with a link to join the class. This will be sent to the email address used to make the booking. You will receive this 2 hours before the class is due to start. Please check your junk/spam folders in your email inbox as the invite can sometimes end up there. When you click on the link in the invite you will be prompted to open Zoom and enter the password for the class.

Sage Gateshead will log on 10 minutes before the start time of the class to host it. If you join the class before this time you will see a message saying "Waiting for the host to start the meeting".

Once Sage Gateshead is logged in you will be automatically placed in a virtual waiting room where you will be invited into the class.

# During the Class

Because of the sound delay that happens when working together online it means hearing everyone at the same time does not work. What this means is that, when you are in the class, you will be able to hear and see the music leader who will be leading the class. Everyone else, including yourself will be muted. You will be able to see all the other participants on the screen as well.